# QuickBooks for Windows Conversion Instructions

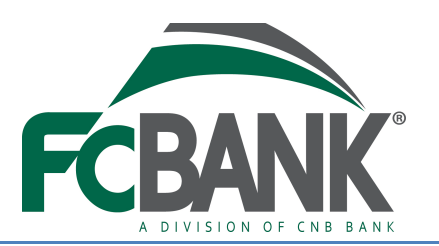

*QuickBooks Windows 2013-2016*

*Web Connect*

## **Introduction**

As your bank completes its system upgrade, you will need to modify your QuickBooks settings to ensure the smooth transition of your data. Please reference the dates next to each task as this information is time sensitive. To complete these instructions, you will need your user ID and password for both the existing and upgraded eBanking websites.

It is important that you perform the following instructions exactly as described and in the order presented. If you do not, your service may stop functioning properly. This conversion should take 15–30 minutes.

### **Documentation and Procedures**

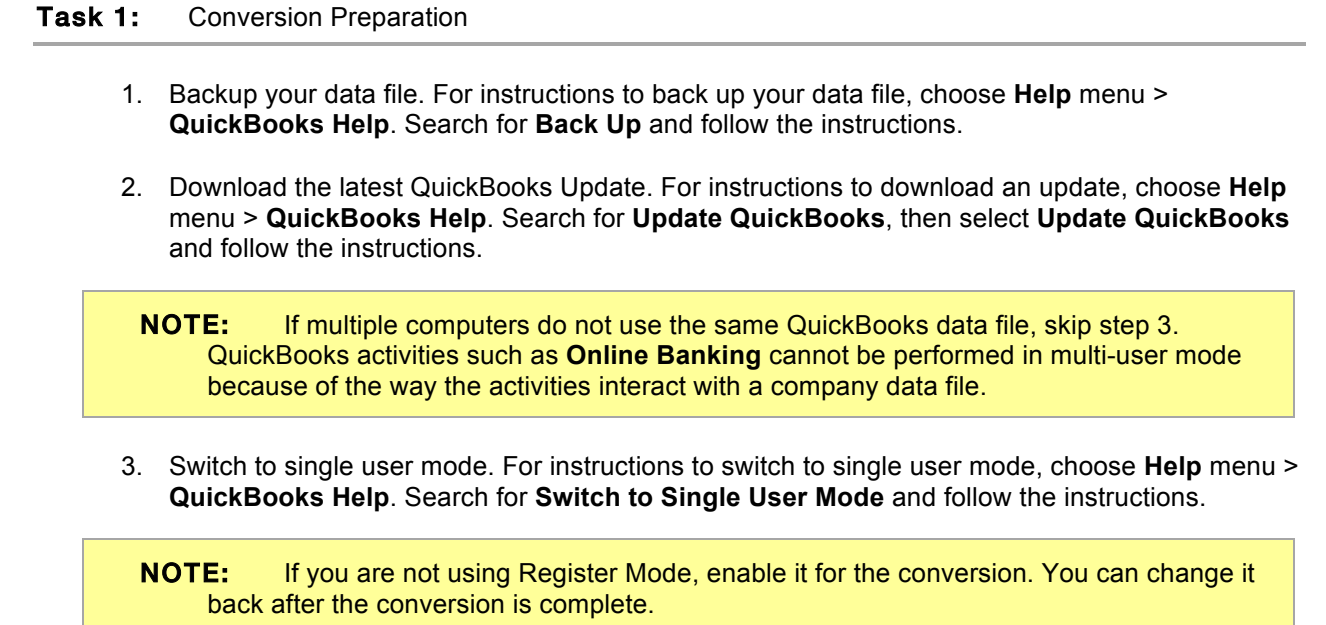

- 4. Enable Register Mode. (Classic Mode in QuickBooks 2014 and newer).
- 5. For instructions to enable Register Mode, choose **Help menu > QuickBooks Help**. Search for **Banking Feed Modes**, select **Bank Feeds Modes overview**, scroll down, and follow the instructions.

Task 2: Deactivate Your Account(s) at *County National Bank-Erie Bank BIB* on or after *May 23, 2016*

**NOTE:** All transactions must be matched or added to the register prior to deactivating your account(s).

- 1. Choose the **Lists menu** > **Chart of Accounts**.
- 2. Select the account you want to deactivate.
- 3. Click **Edit menu** > **Edit Account**.
- 4. Click on the **Online Services** tab in the Edit Account window. The tab is named **Bank Feed Settings** in QuickBooks 2014 and newer.
- 5. Select **Deactivate All Online Services** and click **Save & Close**.
- 6. Click **OK** for any dialog boxes that may appear with the deactivation.
- 7. Repeat steps 2 6 for each account at *County National Bank-Erie Bank BIB.*

Task 3: Re-activate Your Account(s) at *CNB Bank/ERIEBANK/FCBank - Biz* on or after *May 23, 2016*

- 1. Log in to *CNB Bank/ERIEBANK/FCBank* and download your QuickBooks Web Connect file.
- 2. Click **File** > **Utilities** > **Import** > **Web Connect Files**.

IMPORTANT: Take note of the date you last had a successful connection. If you have overlapping dates in the web-connect process, you may end up with duplicate transactions.

- 3. If prompted for connectivity type, select **Web Connect**.
- 4. Click the **Import new transactions now** radio button, then click **OK**.

**NOTE:** If you previously removed the check from the "Always give me the option of saving to a file..." option, then this dialog will not display.

- 5. In the **Select Bank Account** dialog, click **Use an existing QuickBooks** account.
- 6. In the corresponding drop-down list, select your QuickBooks account, and click **Continue**.
- 7. Confirm the prompt by clicking **OK**.
- 8. Repeat steps 1 7 for each account that you previously disabled.

**IMPORTANT:** Verify that all transactions downloaded successfully into your account registers.

Task 4: Re-enable Side by Side mode (if necessary)

**NOTE:** If you prefer register mode, you are finished with your conversion. If you use the Side by Side mode (Express Mode in QuickBooks 2014 and newer) for online banking, you may now re-enable the mode.

For instructions to enable Side by Side mode (Express Mode), choose **Help** > **QuickBooks Help**. Search for **Banking Feed Modes**, then select **Bank Feed Modes overview**, and follow the instructions.

# QuickBooks for Mac Conversion Instructions

*QuickBooks for Mac 2013–2016*

*Web Connect*

#### **Introduction**

As your bank completes its system upgrade you will need to modify your QuickBooks settings to ensure the smooth transition of your data. Please reference the dates next to each task as this information is time sensitive. To complete these instructions, you will need your user ID and password for both the existing and upgraded eBanking websites.

It is important that you perform the following instructions exactly as described and in the order presented. If you do not, your service may stop functioning properly. This conversion should take 15–30 minutes.

#### **Documentation and Procedures**

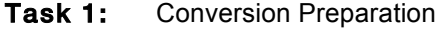

- 9. Backup your data file. For instructions to back up your data file, choose the **Help** menu and use the Search bar available at the top**.**. Search for **Back Up** and follow the instructions on screen. The first time you do a backup, QuickBooks will guide you through setting backup preferences.
- 10. Download the latest QuickBooks Update. For instructions to download an update, choose **Help** menu and use the Search bar available at the top. Search for **Update QuickBooks**, select **Check for QuickBooks Updates** and follow the instructions.

Task 2: Deactivate Your Account(s) at *County National Bank-Erie Bank BIB* on or after *May 23, 2016*

**NOTE:** All transactions must be matched or added to the register prior to the deactivating of your account(s).

- 1. Choose **Lists** menu > **Chart of Accounts**.
- 2. Select the account you want to deactivate.
- 3. Choose **Edit** menu > **Edit Account**.
- 4. In the **Edit Account** window, click the **Online Settings** button.
- 5. In the **Online Account Information** window, choose **Not Enabled** from the **Download Transaction** list and click **Save**.
- 6. Click **OK** for any dialog boxes that may appear with the deactivation.
- 7. Repeat steps 2 6 for each account at *County National Bank-Erie Bank BIB.*

1. Log in to *www.cnbbank.bank* and download your QuickBooks Web Connect File.

**IMPORTANT:** Take note of the date you last had a successful connection. If you have overlapping dates in the web-connect process, you may end up with duplicate transactions.

- 2. Click **File** > **Import** > **From Web Connect**.
- 3. If prompted for connectivity type, select **Web Connect**.
- 4. The **Account Association** window displays during setup. For each account you wish to download into QuickBooks, click **Select an Account** to choose the appropriate existing account register.

IMPORTANT: Do NOT select "New" under the action column.

- 5. Click **Continue**.
- 6. Click **OK** to any informational prompts.
- 7. Add or match all downloaded transactions in the **Downloaded Transactions** window.
- 8. Repeat steps 1 7 for each account at *CNB Bank/ERIEBANK/FCBank.*

*Thank you for making these important changes!*